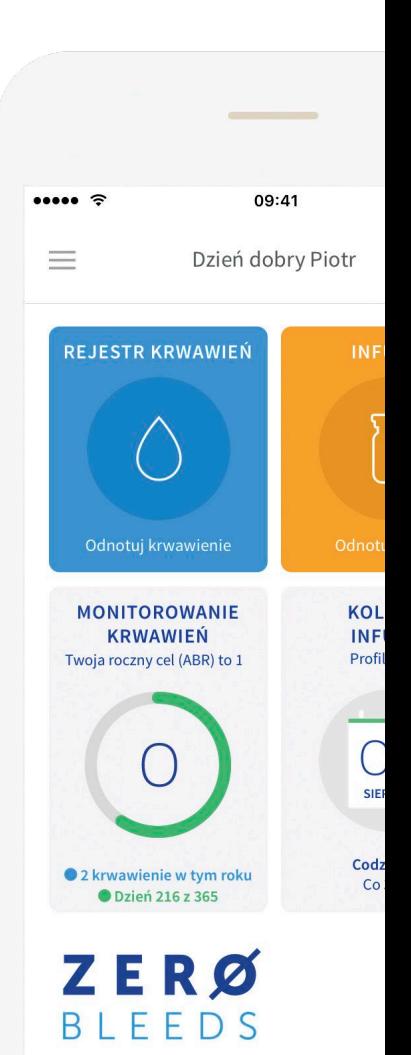

## ZERØ BLEEDS

 P R Z E W O D N I K D LA PACJENTÓW I OPIEKUNÓW

### **Witamy w aplikacji Zero Bleeds**

Witamy w aplikacji Zero Bleeds: elektronicznym dzienniczku dla chorych na hemofilię. Zero Bleeds jest przeznaczony dla pacjentów, ich opiekunów oraz lekarzy. Został przygotowany z myślą o ułatwieniu monitorowania krwawień oraz podań czynnika krzepnięcia i udostępniania tych informacji Lekarzowi w Ośrodku Leczenia Hemofilii.

# ZERØ BLEEDS

ZEROBLEEDS.PL

### **Jak korzystać z aplikacji Zero Bleeds?**

Z aplikacji Zero Bleeds można korzystać w trybie online i offline, na urządzeniu z systemem Apple lub Android. Obsługa przebiega podobnie zarówno na urządzeniu mobilnym, jak i na ekranie komputera. Ekrany przedstawione w tym przewodniku obrazują widok na urządzeniu mobilnym.

Aplikacja Zero Bleeds była testowana na smartfonach korzystających z systemu operacyjnego iOS 11.X, 12.X, i 13.X oraz na smartfonach korzystających z systemu Android 5.X, 6.X, 7.X, 8.X, 9.X oraz  $10X$ 

### **Jak mogę się zarejestrować?**

Zostaną Państwo zaproszeni do korzystania z aplikacj Zero Bleeds przez Ośrodek Leczenia Hemofilii. Na wskazany przez Państwa adres e-mail zostanie przesłana wiadomość z zaproszeniem. Jeśli nie otrzymali Państwo zaproszenia z ośrodka, prosimy sprawdzić folder "Spam" w swojej skrzynce odbiorczej.

Następnie prosimy postępować zgodnie z instrukcjami zawartymi w e-mailu, aby **pobrać aplikację z Google Play lub Apple Appstore** i utworzyć konto. Uwaga: adres e-mail podany przez Państwa Ośrodkowi Leczenia Hemofilii musi być identyczny z adresem e-mail wykorzystanym do utworzenia konta. Prosimy o wyrażenie zgody na udostępnianie swoich danych, aby móc przekazywać swoje zapisy Ośrodkowi Leczenia Hemofilii.

1. Prosimy podać swoje dane w Ośrodku Leczenia Hemofilii.

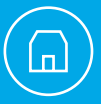

z zaproszeniem do programu Zero Bleeds.

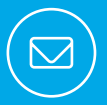

3. Prosimy postępować zgodnie z instrukcjami w e-mailu, pobrać aplikację z Apple App Store lub Google Play Store i utworzyć konto.

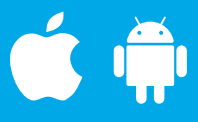

4. Prosimy wyrazić zgodę na udostępnianie swoich danych osobom prowadzącym leczenie w Państwa Ośrodku Leczenia Hemofilii.

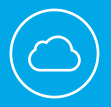

5. Po wyrażeniu zgody Państwa dane zostaną zapisane na bezpiecznej platformie w chmurze, która będzie udostępniana Ośrodkowi Leczenia Hemofilii.

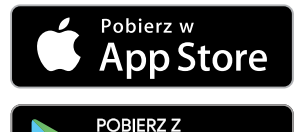

**Google Play** 

**Proces rejestracji** jest dwuetapowy.

Po zaakceptowaniu przez Państwa "Polityki Prywatności i Warunków użytkowania" oraz wyrażeniu zgody na rozpoczęcie korzystania z serwisu w chmurze do zapisywania swoich danych zostaną Państwo poproszeni o **utworzenie konta**.

Prosimy o wypełnienie obowiązkowego pola i wyrażenie swojej zgody poprzez potwierdzenie Formularza zgody. Jest to niezbędne, aby mogły być udostępnione Państwa dane Ośrodkowi Leczenia Hemofilii oraz aby uzyskali Państwo dostęp do pomocy technicznej.

W trakcie procedury tworzenia konta poprosimy Państwa o **utworzenie hasła**. Będzie ono potrzebne w momencie pierwszego zalogowania do aplikacji. W celu ustanowienia dodatkowego zabezpieczenia, zostaną Państwo poproszeni o utworzenie prostego kodu dostępu lub zarejestrowanie odcisku palca (jeśli Państwa urządzenie mobilne obsługuje funkcję odcisku palca). Ten kod dostępu/odcisk palca będzie stosowany do odblokowywania aplikacji po upływie 15 minut braku aktywności. Hasło jest potrzebne w momencie pierwszego logowania do aplikacji na nowym urządzeniu lub logowania do Zero Bleeds za pośrednictwem Internetu.

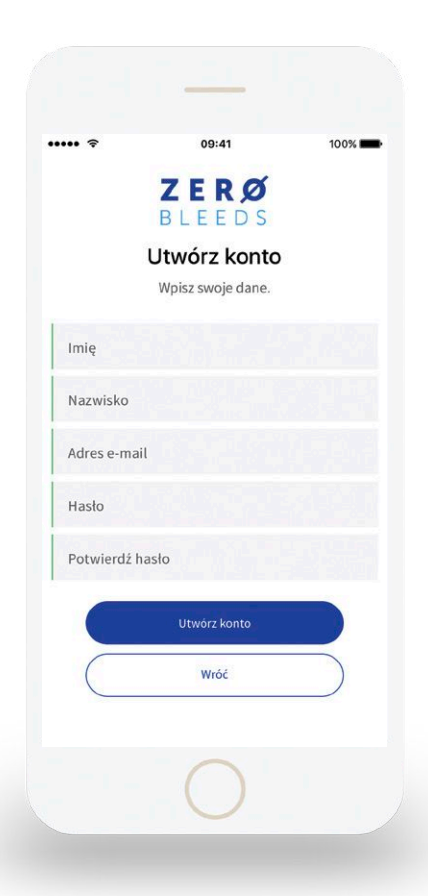

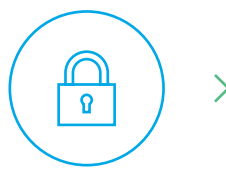

W momencie tworzenia konta konieczne będzie podanie hasła, na potrzeby dostępu przez Internet oraz w momencie pierwszego logowania na nowym urządzeniu mobilnym

Następnie poprosimy Państwa o utworzenie prostego kodu dostępu lub zarejestrowanie odcisku palca

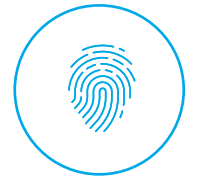

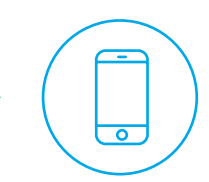

Po zarejestrowaniu kodu dostępu lub odcisku palca mogą Państwo logować się do aplikacji za pomocą jednej z tych metod

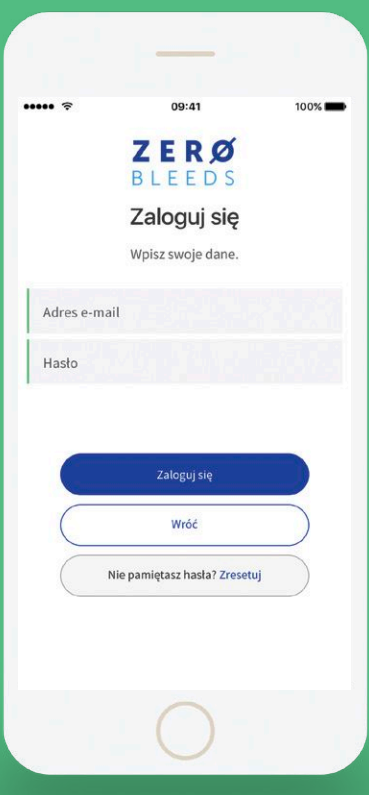

### **Jak mogę się zalogować?**

o otwarcie aplikacji Zero Bleeds, aby się zalogować. Nazwa użytkownika to adres e-mail wykorzystany do utworzenia konta, zaś hasłem jest hasło podane na etapie rejestracji.

### **Czy mogę obsługiwać aplikację offline?**

Tak, obsługa aplikacji jest możliwa w trybie online i offline. Po pobraniu aplikacji mogą Państwo wybrać tryb pracy offline. W trybie tym wszystkie dane są zachowywane na urządzeniu mobilnym, zaś dostęp do konta nie jest konieczny. Należy jednak pamiętać, że praca w trybie offline uniemożliwi przekazywanie danych dotyczących leczenia do bezpiecznego serwisu w chmurze, zaś Państwa lekarz nie będzie miał wglądu w informacje o leczeniu. Wszelka utrata danych z urządzenia spowoduje trwałą utratę informacji, chyba że korzystają Państwo z zewnętrznego serwisu wykonywania kopii zapasowych.

Tryb online umożliwia Państwu bezpieczny dostęp do swoich danych leczenia z dowolnego urządzenia współpracującego z systemem Apple lub Androidem. Dane są zapisywane w chmurze i zawsze dostępne w razie utraty lub uszkodzenia urządzenia mobilnego. Aplikacja działa również wówczas, gdy nie mają Państwo aktywnego połączenia z Internetem. Synchronizacia danych z serwisem w chmurze nastąpi po uzyskaniu połączenia.

### **W jaki sposób są przechowywane moje dane dotyczące leczenia?**

Program Zero Bleeds oferuje dwie opcje zarządzania danymi.

**W trybie offline** dane są przechowywane wyłącznie na Państwa urządzeniu mobilnym. Należy podjąć dodatkowe środki zabezpieczające w celu wykonania zapasowej kopii danych leczenia w razie awarii lub utraty urządzenia. Ponoszą Państwo odpowiedzialność za podjęcie takich czynności.

**W trybie online** dane są synchronizowane z serwisem w chmurze. Kopia jest przechowywana na urządzeniu mobilnym, a następnie przekazywana do serwisu w chmurze za pośrednictwem aktywnego łącza internetowego.

Nie ma potrzeby ręcznego synchronizowania danych – odbywa się to automatycznie w tle, gdy aplikacja jest otwarta. Po zsynchronizowaniu danych nastąpi ich zaszyfrowanie i udostępnienie wskazanemu przez Państwa Ośrodkowi leczenia. Mogą Państwo w dowolnym momencie zablokować dostęp Ośrodka do danych dotyczących leczenia, za pośrednictwem aplikacji.

### **Korzystanie z programu Zero Bleeds**

Ekran główny

Na **ekranie głównym** znajdują się często używane funkcje Zero Bleeds oraz informacje docelowego wskaźnika ABR dotyczącego Rocznego Wskaźnika Krwawień oraz przypomnienie o kolejnej infuzji u pacjentów stosujacych leczenie profilaktyczne.

Z dowolnego ekranu w Zero Bleeds mogą Państwo uzyskać dostęp do **przesuwanego menu**, zawierającego często używane funkcje, informacje o koncie oraz ustawienia, a także dane Ośrodka Leczenia Hemofilii, Polityka prywatności i Warunki użytkowania.

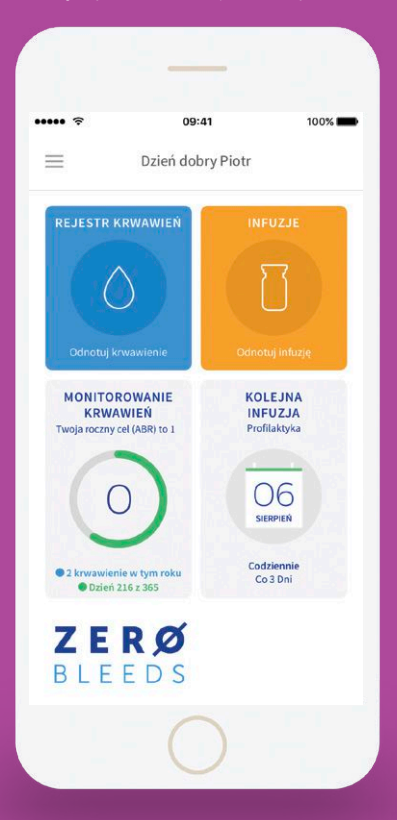

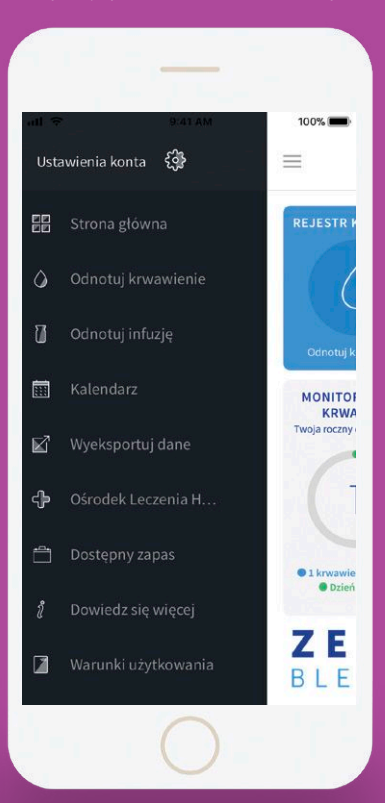

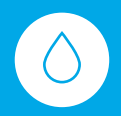

#### **Jak mogę zaraportować krwawienie?**

Można to zrobić na ekranie głównym

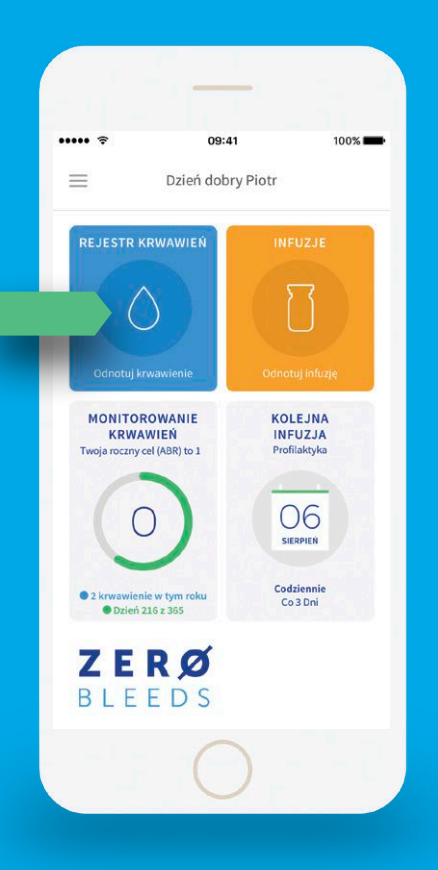

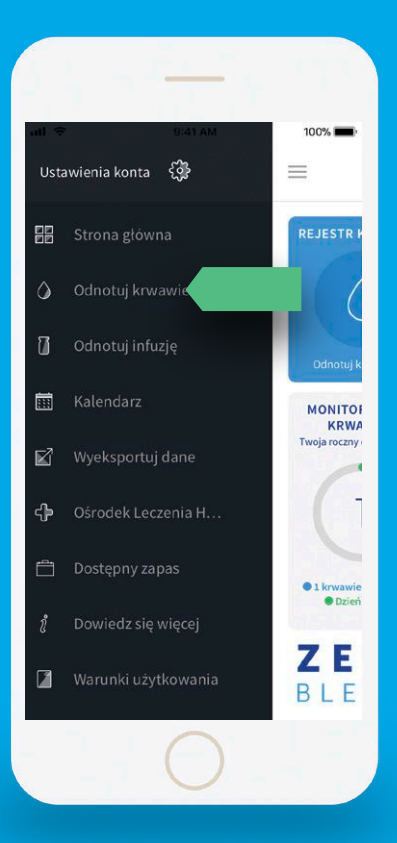

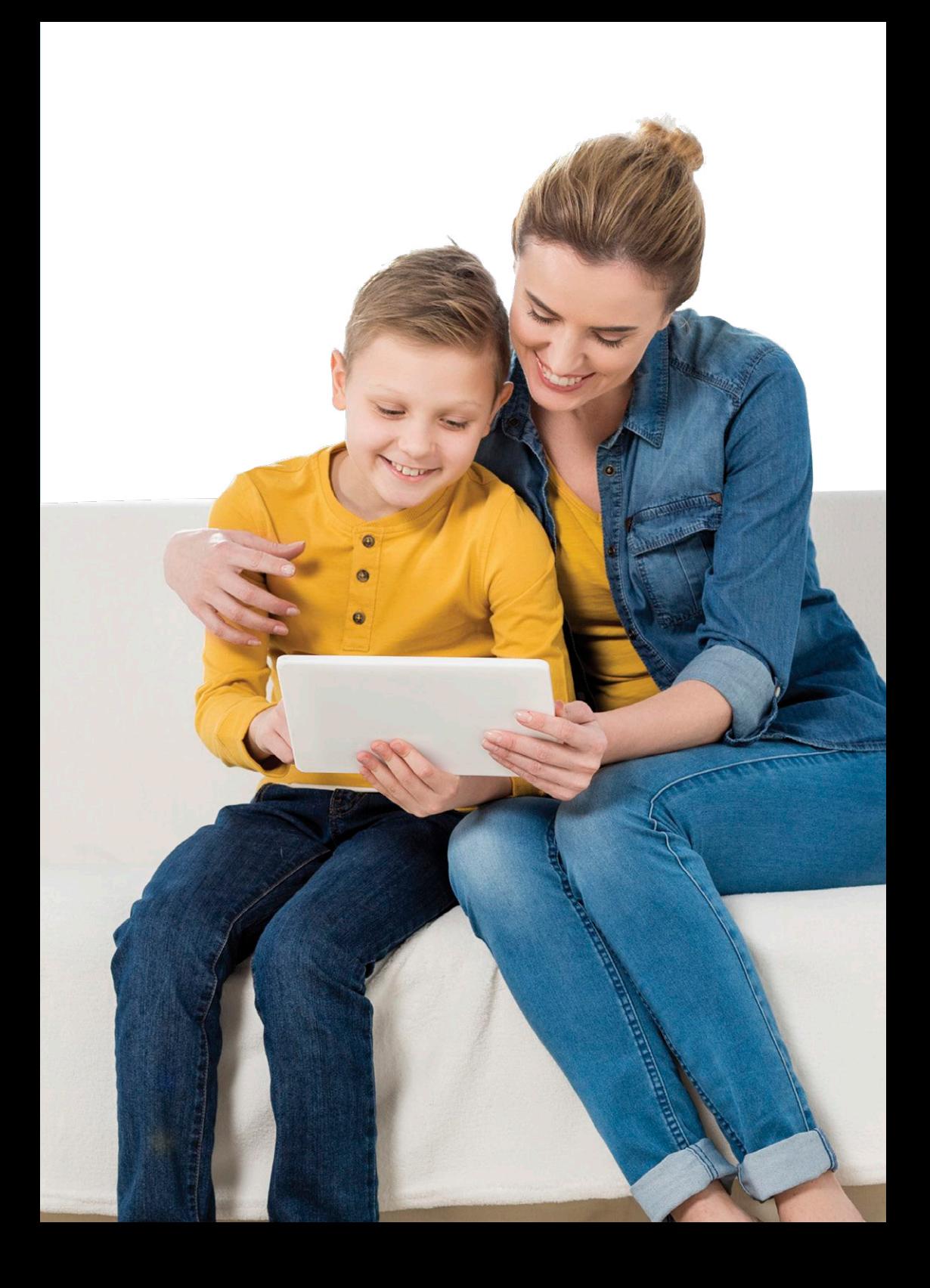

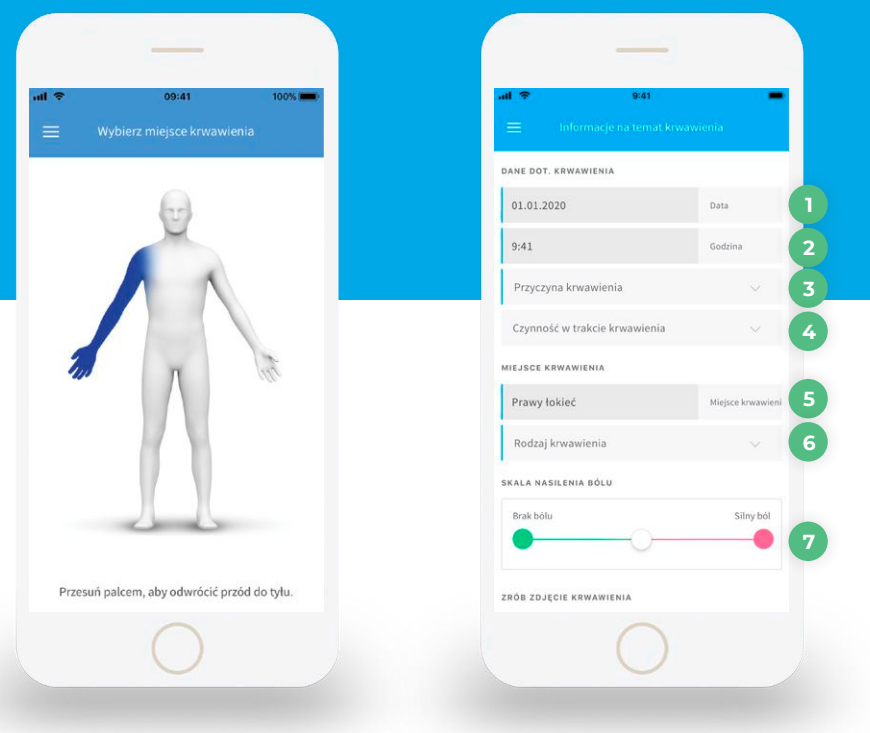

Na wizerunku ciała ludzkiego należy wskazać miejsce krwawienia. Widok od tyłu i od przodu można uzyskać przesuwając obraz w lewo i w prawo.

Po wybraniu ogólnego obszaru można wskazać dokładne miejsce krwawienia. Np. po wybraniu prawego ramienia otrzymają Państwo możliwość wskazania konkretnego obszaru prawego ramienia – prosimy wybrać właściwe miejsce.

Zostaną Państwo poproszeni o podanie dalszych szczegółów:

- **. Data** prosimy podać datę krwawienia. **1**
- **. Godzina** prosimy podać godzinę krwawienia. **2**
- **. Przyczyna krwawienia** prosimy podać, jak doszło do krwawienia. **3**
- **. Czynności wykonywane w momencie wystąpienia krwawienia** – pole to nie jest obowiązkowe. Podanie tych informacji umożliwi lekarzowi lepsze zrozumienie okoliczności i monitorowanie leczenia. **4**
- **. Lokalizacja krwawienia** pole to jest wypełniane automatycznie po wybraniu miejsca krwawienia na poprzednim etapie. **5**

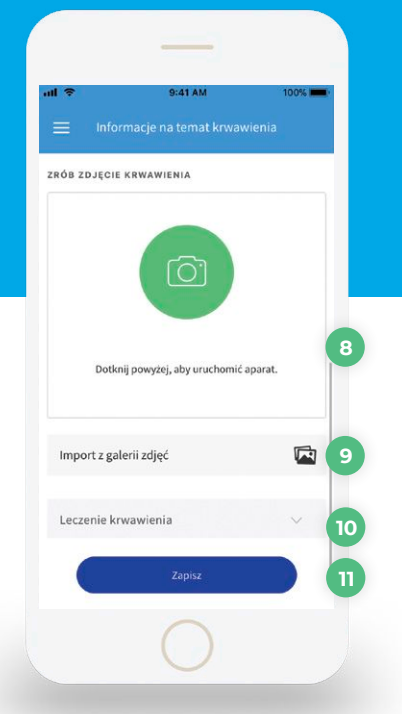

- **. Rodzaj krwawienia** prosimy podać **6** rodzaj krwawienia, np. do stawu, do mięśnia, do tkanek itp.
- **. Nasilenie bólu** na przesuwnym wskaźniku prosimy podać nasilenie bólu w momencie wystąpienia krwawienia. **7**
- **. Zdjęcie** mogą Państwo również **8** załączyć zdjęcie. Jeśli urządzenie mobilne umożliwia robienie zdjęć, wybranie tej funkcji spowoduje uruchomienie aparatu i zapisanie zdjęcia.

#### **. Importuj z Biblioteki zdjęć 9**

- **. Leczenie** jest to opcjonalne pole **10** umożliwiające opisanie rodzaju czynności podjętych w celu leczenia krwawienia. Jeżeli wybiorą Państwo opcję "Infuzja" i klikną przycisk "Zapisz/ Aktualizuj", nastąpi przekierowanie na ekran rejestracji infuzji z możliwością zapisania szczegółów.
- **. Zapisz/Aktualizuj** po wypełnieniu **11**wszystkich pól obowiązkowych mogą Państwo zachować wprowadzone dane. Nastąpi wówczas również aktualizacja kalendarza.

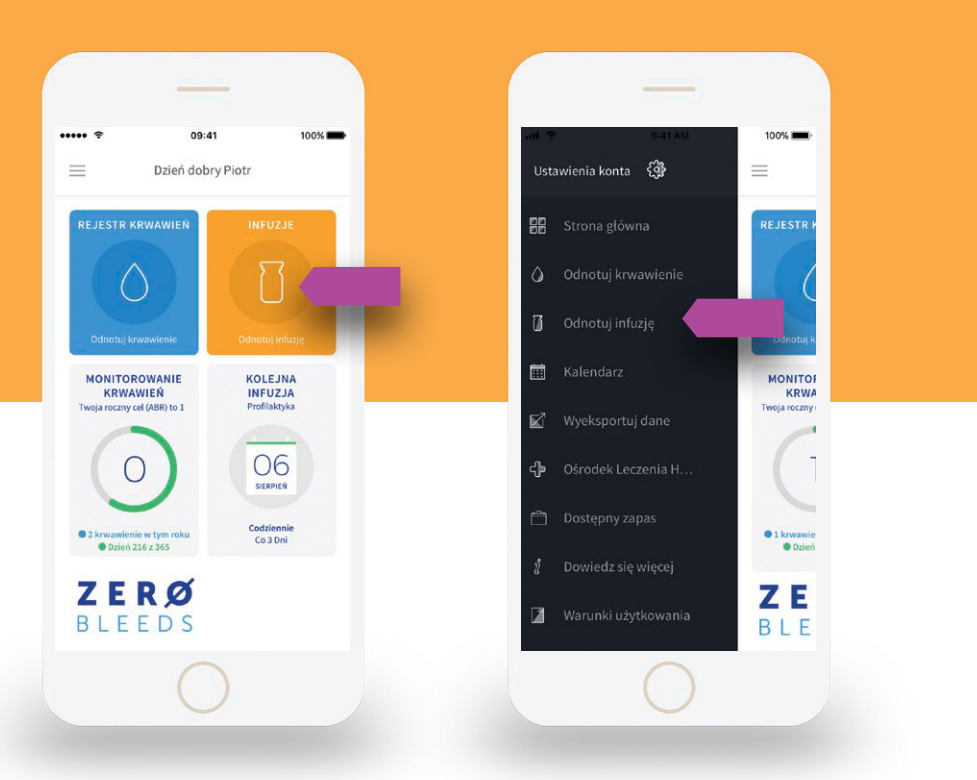

#### **Jak mogę zarejestrować infuzję?**

Infuzje można rejestrować w ramach leczenia profilaktycznego lub w przypadku, gdy konieczne jest leczenie krwawienia. Dostęp do ekranów infuzji jest możliwy z ekranu głównego lub z przesuwanego menu.

- **. Data** prosimy podać datę infuzji. **1**
- **. Godzina** prosimy podać godzinę infuzji. **2**
- **. Przyczyna infuzji** prosimy podać przyczynę infuzji. W większości przypadków infuzja jest konieczna w ramach leczenia profilaktycznego lub leczenia krwawienia. **3**
- **. Wejście** prosimy podać miejsce podania infuzji. Pole to nie jest obowiązkowe. **4**

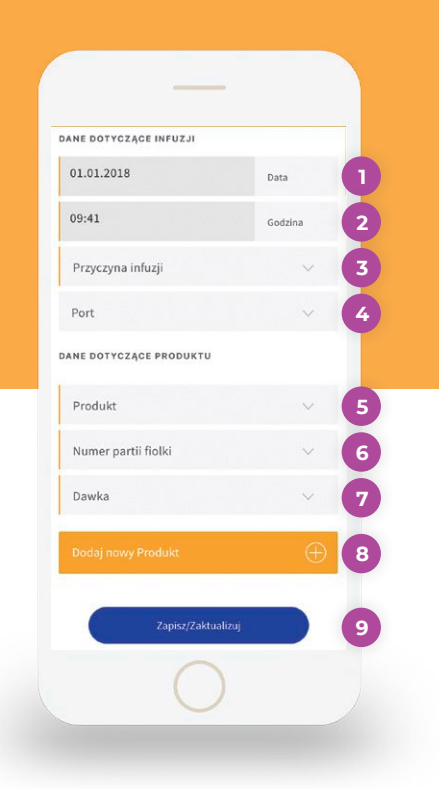

*Uwaga: Pacjenci w pogramie profilaktyki z dostawami domowymi, raportują infuzje wyłącznie z dostępnego zapasu, tj. wybierają z listy dostępny produkt i serię.* 

- **. Preparat** prosimy podać czynnik **5** krzepnięcia zastosowany do infuzji.
- **6 Numer serii na fiolce** prosimy podać numer seryjny produktu. Zazwyczaj widnieje on na etykiecie na fiolce lub na pudełku.
- **. Dawka** prosimy podać ilość zastosowanego czynnika krzepnięcia. Uwaga: jednostki miary mogą się różnić w zależności od produktu. W razie wątpliwości odnośnie dawkowania prosimy o kontakt z lekarzem. **7**
- **. Dodaj nowy Produkt** jeśli podawane **8** są kolejne dawki produktu do jednej infuzji prosimy wybrać tę opcję.
- **. Zapisz/Aktualizuj** po wypełnieniu **9** wszystkich pól obowiązkowych mogą Państwo zachować wprowadzone dane. Nastąpi wówczas również aktualizacja kalendarza.

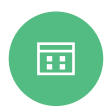

#### **Jak działa kalendarz?**

Kalendarz pozwala uzyskać wgląd w przeszłe oraz zaplanowane podania czynnika krzepnięcia. Informacje w kalendarzu są pogrupowane kolorystycznie:

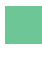

**Krwawienie** – Krwawienie oznaczone jest czerwonym polem

**Infuzja (podanie czynnika krzepnięcia)** – oznaczona zieloną ramką na pomarańczowym tle

**Zaplanowana infuzja** – zaplanowane zdarzenie jest zaznaczone w postaci zielonego pola. Po odnotowaniu, otrzymana infuzja zostanie zaznaczona zieloną obwódką.

**Pominięta infuzja** – oznaczona ramką o fioletowych krawędziach

Jeżeli danego dnia ma miejsce kilka różnych wydarzeń, np. krwawienie oraz infuzja, w kalendarzu pojawią się obydwa odpowiednie oznaczenia. W tym przypadku krwawienie oraz infuzja zostaną zaznaczone jako ramka na żółtym tle, z niebieskim podkreśleniem.

Mogą Państwo edytować przeszłe wydarzenia klikając strzałkę > obok danego wydarzenia (wydarzenia są wyświetlane chronologicznie, przy czym najnowsze wydarzenie pojawia się u samej góry). Po zakończeniu edytowania prosimy pamiętać o kliknięciu przycisku "Zapisz/Aktualizuj".

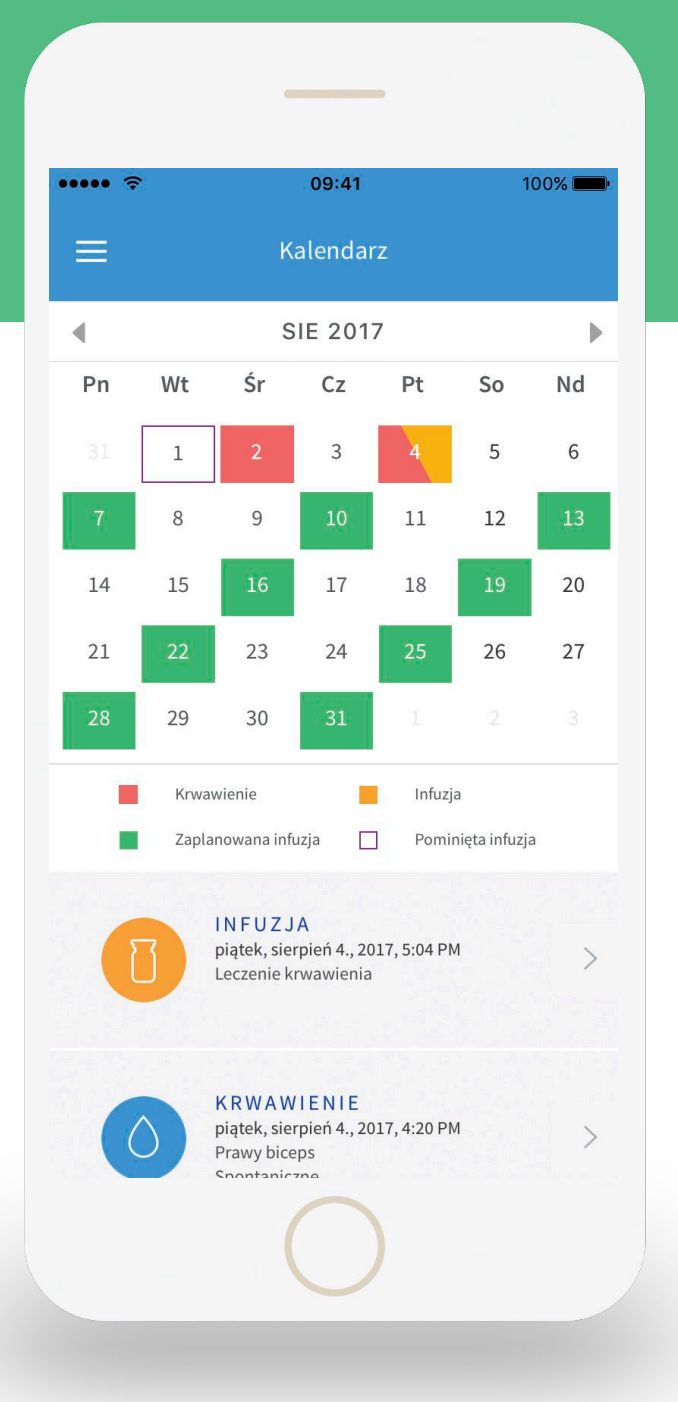

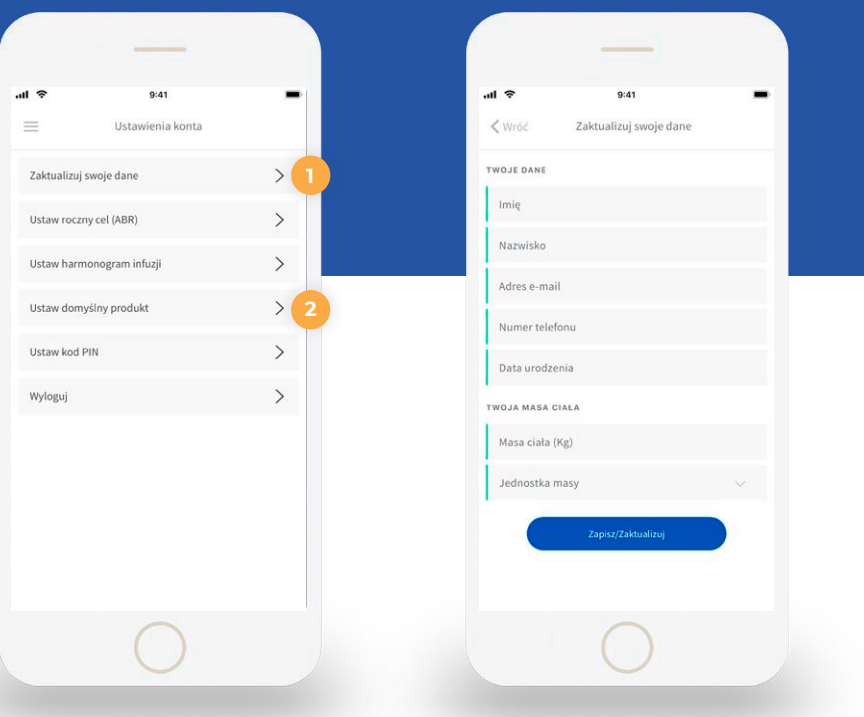

ර

#### **Ustawienia konta**

Widok Ustawień konta umożliwia kontrolowanie domyślnych ustawień pól, aby ułatwić wprowadzanie danych, docelowego rocznego wskaźnika krwawień ABR, harmonogramu infuzji, a także wylogowanie.

#### **AKTUALIZACJA DANYCH**

Na tym ekranie mogą Państwo modyfikować swoje ogólne dane. Uwaga: Państwa adres e-mail jest stosowany jako nazwa użytkownika. W razie zmiany adresu e-mail należy korzystać z nowego adresu do logowania.

**2. Produkt** – mogą Państwo zaoszczędzić czas wprowadzania danych poprzez zaktualizowanie swojego Produktu domyślnego. Informacja ta zostanie następnie wypełniona automatycznie w momencie rejestracji infuzji. **2**

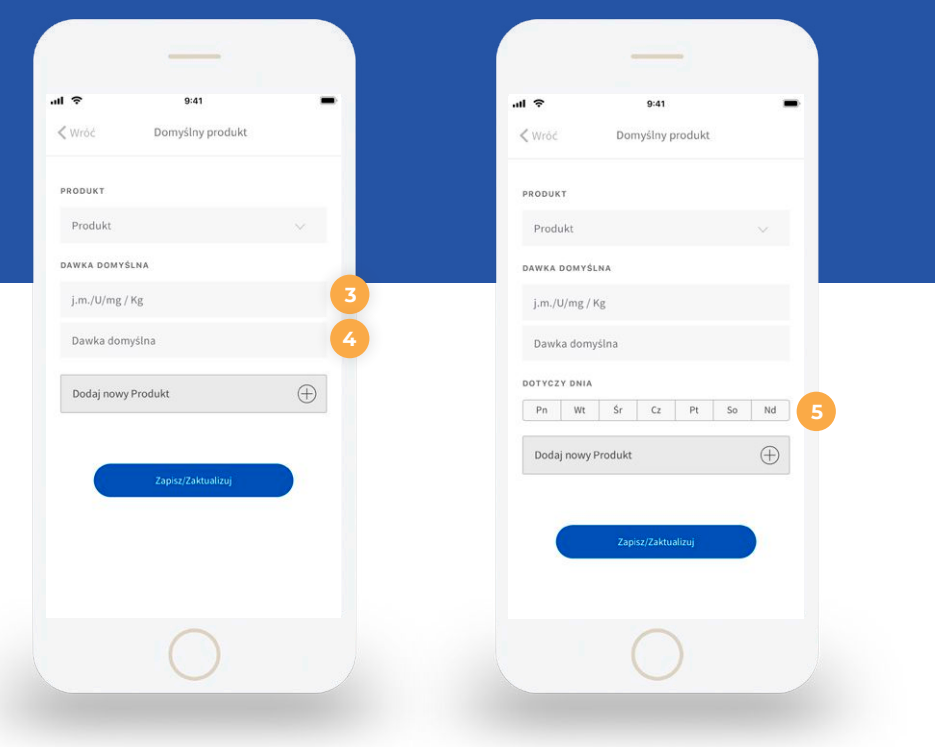

*Uwaga: Kiedy dane są udostępniane Ośrodkowi Leczenia Hemofilii, Lekarz może ustawić domyślny produkt, dawkę oraz ustawić harmonogram infuzji. Wtedy też te opcje mogą być zablokowane do edycji przez Pacjenta.* 

#### **USTAWIENIA DOMYŚLNE**

- **3. j.m./ kg m.c.** mogą Państwo **3 5** zaoszczędzić czas wprowadzania danych poprzez zaktualizowanie tej wartości. Uwaga: nie jest to zalecenie dawki. W celu ustalenia dawki prosimy o kontakt z lekarzem.
- **. Dawka domyślna** jest to wartość obliczona w oparciu o Państwa wagę pomnożoną przez wartość "j.m./kg m.c". Mogą Państwo zmodyfikować tę wartość poprzez wprowadzenie nowej wartości i nadpisanie wartości obliczonej.
- **Dotyczy dnia**  Jeżeli harmonogram infuzji jest zaplanowany w trybie cotygodniowym, wymagane jest określenie dni infuzji produktu.

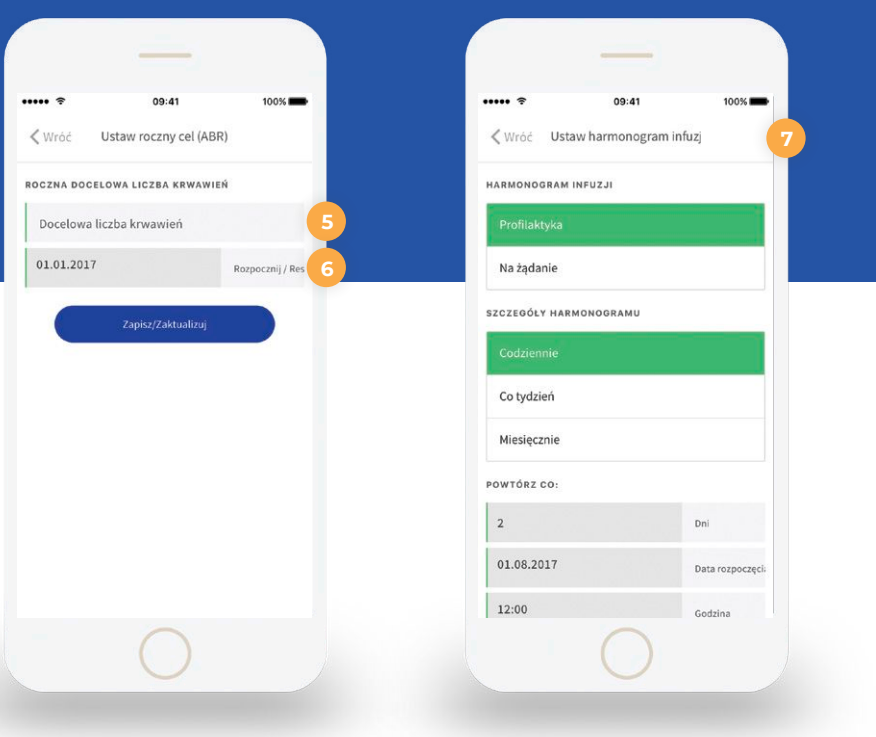

**7**

#### **USTALENIE DOCELOWEGO ROCZNEGO WSKAŹNIKA KRWAWIEŃ (ABR)**

Mogą Państwo samodzielnie określić docelowy wskaźnik ABR, aby móc śledzić go w cyklu rocznym. W celu ustalenia realistycznego wskaźnika ABR prosimy o kontakt z lekarzem.

**5. Docelowa liczba krwawień** – prosimy określić docelową liczbę krwawień w ciągu roku. **5**

#### **6. Data rozpoczęcia/zresetowania** – **6** wskazuje ona coroczną datę rozpoczęcia cyklu ABR.

#### **USTALANIE HARMONOGRAMU INFUZJI**

Mogą tutaj Państwo ustawiać przypomnienia o regularnych infuzjach. Harmonogram jest dostępny tylko w razie wybrania opcji profilaktyki. Pacjenci objęci leczeniem na żądanie nie wymagają przypomnień. Kalendarz będzie aktualizowany automatycznie w oparciu o Państwa harmonogram, który się w nim znajduje.

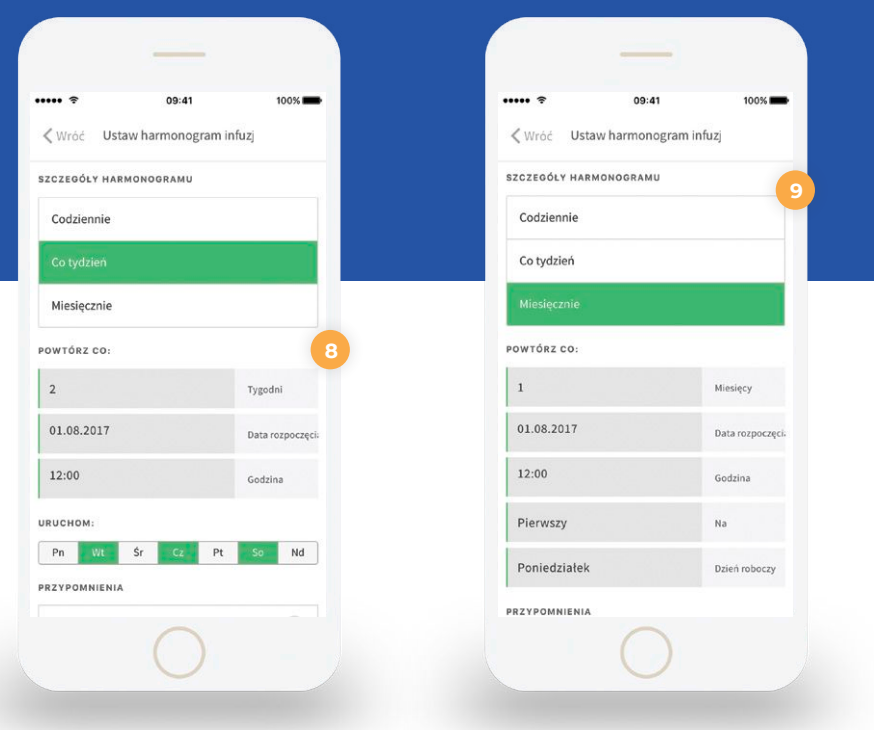

#### **SZCZEGÓŁY HARMONOGRAMU**

- **. Codziennie** mogą Państwo ustawić **8 9**przypomnienie o infuzji co kilka dni, zależnie od sytuacji. Jeśli np. zależy Państwu na codziennych przypomnieniach o infuzjach, mogą Państwo wybrać wartość 3 w polu Dni. Można tu także określić moment rozpoczęcia cyklu powtórzonego oraz pożądaną godzinę przypomnienia.
- **. Co tydzień** jeśli wykonują Państwo infuzje w cyklu tygodniowym,, prosimy wybrać opcję "Co tydzień" oraz wskazać dni (od poniedziałku do niedzieli), kiedy powinno pojawić się przypomnienie. Np. jeśli chcą Państwo, aby aplikacja przypominała o infuzji co poniedziałek, środę i piątek, prosimy kliknąć "Pon, Śr i Pt". Można także określić datę rozpoczęcia i godzinę rozpoczęcia, aby wskazać datę rozpoczęcia cyklu i godziny infuzji pod wskazanymi datami.

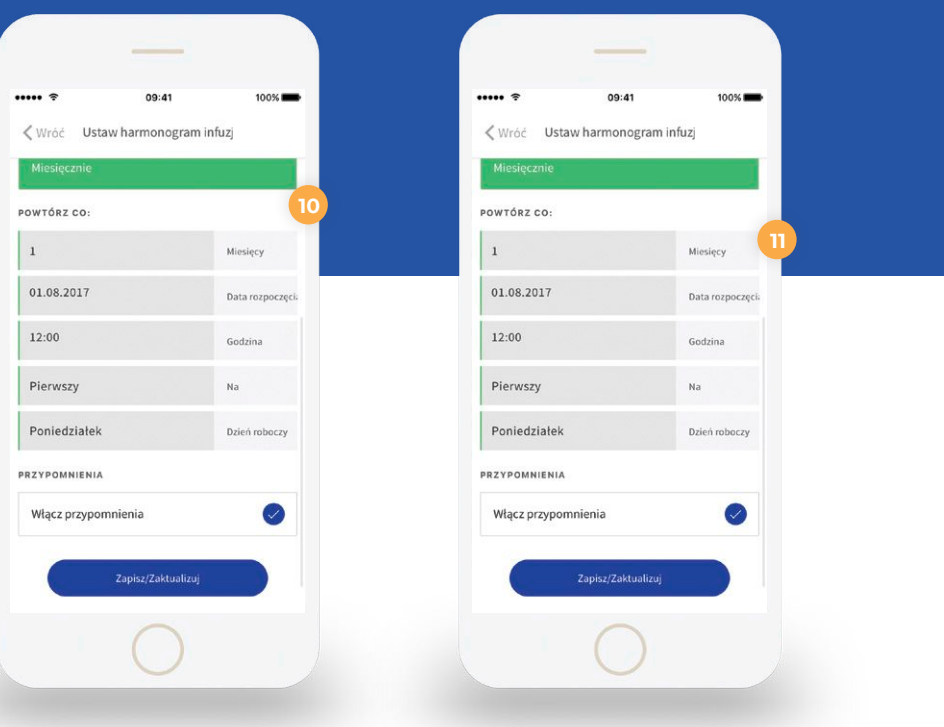

*Uwaga: Kiedy dane są udostępniane Ośrodkowi Leczenia Hemofilii, Lekarz może ustawić domyślny produkt, dawkę oraz ustawić harmonogram infuzji. Wtedy też te opcje mogą być zablokowane do edycji przez Pacjenta.* 

#### **SZCZEGÓŁY HARMONOGRAMU (CD.)**

**. Co miesiąc** - opcja przypomnienia **10** comiesięcznego jest stosowana wówczas, gdy harmonogram leczenia profilaktycznego bazuje na cyklu miesięcznym. W ramach opcji comiesięcznej można określić liczbę miesięcy między poszczególnymi cyklami oraz dni (od niedzieli do soboty), kiedy powinno pojawić się przypomnienie.

#### **AKTYWACJA PRZYPOMNIEŃ O POWIADOMIENIACH**

Usługę przypomnień można włączyć lub wyłączyć poprzez stosowne zaznaczenie pola wyboru "Aktywacja przypomnień o powiadomieniach".

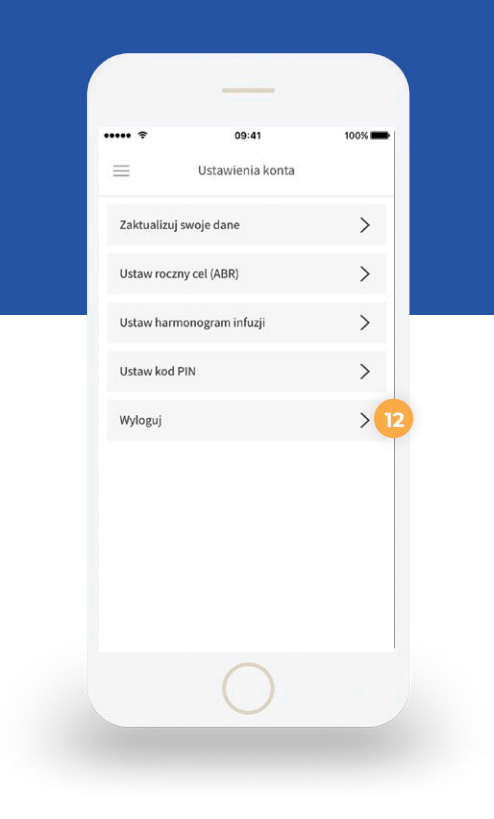

#### **WYLOGOWANIE 12**

Aby wylogować się z aplikacji na urządzeniu mobilnym, należy kliknąć przycisk "Wylogowanie".

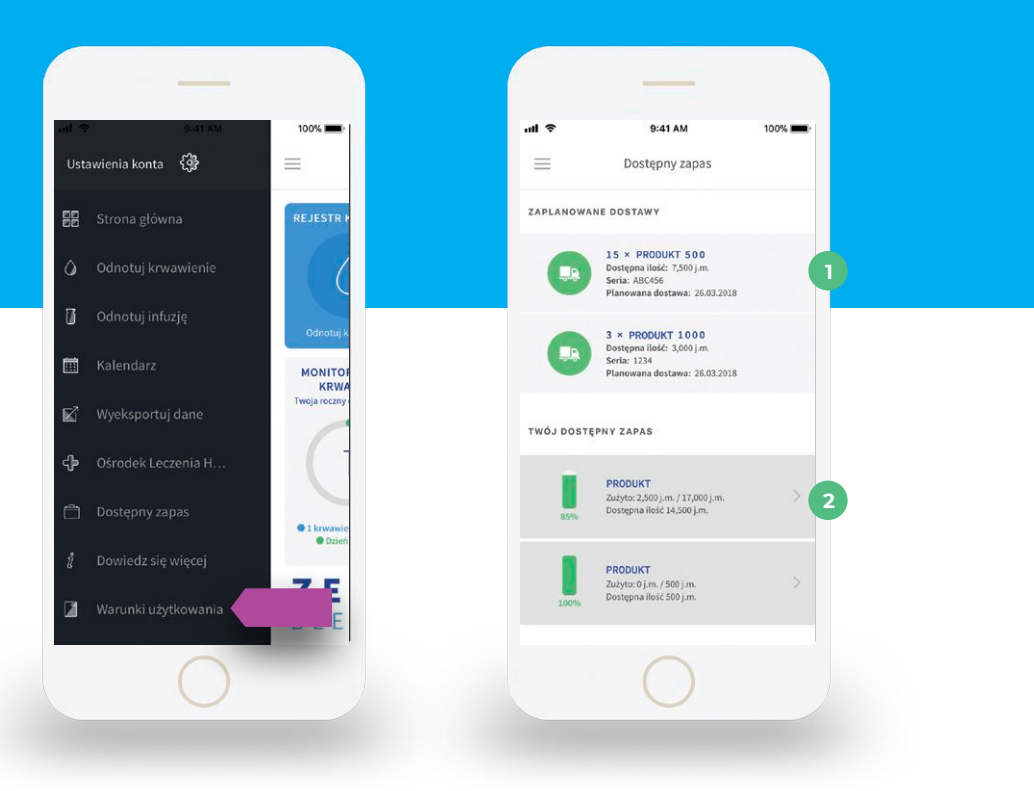

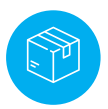

#### **Dostępny zapas**

Jeśli Pacjent jest aktywowany do dostaw domowych, w tym miejscu wyświetli się informacja o planowanych dostawach oraz dostępny zapas.

- **. Widok zaplanowanych dostaw domowych**
- **. Widok dostępnego zapasu wg nazwy produktu**
- **. Naciśnij na produkt aby zobaczyć numery serii 3**

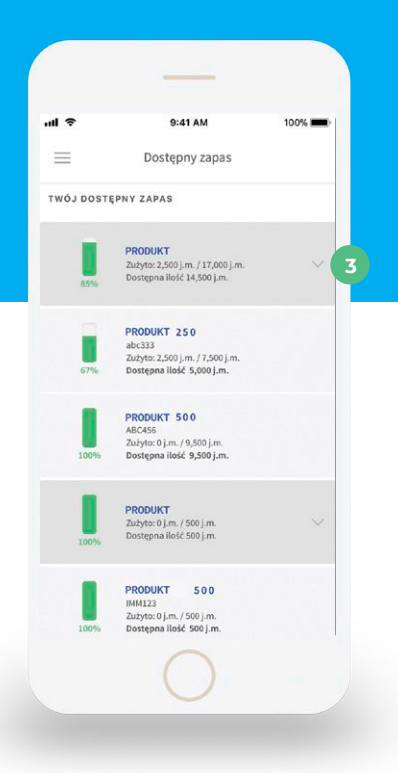

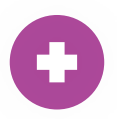

#### **Ośrodek Leczenia Hemofilii**

Jeśli wyrazili Państwo zgodę na udostępnianie swoich danych Ośrodkowi Leczenia Hemofilii, dane tego Ośrodka pojawią się w tej sekcji.

Będzie to nazwa i numer kontaktowy Ośrodka, który posiada wgląd w Państwa dane leczenia.

Mogą Państwo na życzenie zaprzestać udostępnianiania danych Ośrodkowi Leczenia Hemofilii - dane Państwa leczenia nie będą wówczas widoczne dla Ośrodka.

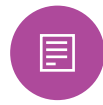

#### **Polityka prywatności i Warunki użytkowania**

Można tutaj przeglądać Politykę prywatności, Warunki użytkowania i Umowę o świadczenie usług chmury Sync. Można tutaj przeglądać Politykę prywatności i Warunki użytkowania. Dokumenty określają zasady korzystania z oprogramowania Zero Bleeds.

#### **Jak mogę uzyskać pomoc?**

Częste problemy w zakresie konta można rozwiązać bezpośrednio za pośrednictwem aplikacji. Jeżeli zapomnieli Państwo hasła, prosimy wejść na stronę **zerobleeds.pl** i kliknąć przycisk "Zapomniałem(-am) hasła".

Aby uzyskać pomoc dotyczącą leczenia, prosimy o kontakt z lekarzem.

W celu zgłoszenia problemu technicznego prosimy o kontakt telefoniczny z infolinią:  **+22 201 95 01**

czynną w dni robocze w godz. 8:00-16:00 Numer płatny wg taryfy operatora.

Kontakt e-mail: **zerobleeds.pl@shire.com** 

#### **Jak zgłosić działania niepożądane?**

Jeśli wystąpią jakiekolwiek objawy niepożądane, w tym wszelkie objawy niepożądane niewymienione w ulotce, należy powiedzieć o tym lekarzowi lub farmaceucie. Działania niepożądane można zgłaszać bezpośrednio do Departamentu Monitorowania Niepożądanych Działań Produktów Leczniczych Urzędu Rejestracji Produktów Leczniczych, Wyrobów Medycznych i Produktów Biobójczych: Al. Jerozolimskie 181C, 02-222 Warszawa Tel.: **+ 48 22 49 21 301** Faks: **+ 48 22 49 21 309 https://smz.ezdrowie.gov.pl**

lub też bezpośrednio do lokalnego przedstawiciela Takeda drogą elektroniczną: **AE.POL@takeda.com**

Dzięki zgłaszaniu działań niepożądanych można będzie zgromadzić więcej informacji na temat bezpieczeństwa stosowania leku.

# ZERØ BLEEDS

ZEROBLEEDS.PL

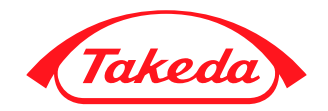

VV-MEDMAT-44894 v4.0 Zero Bleeds v2 09/2020

Materiał dla pacjentów i opiekunów, przygotowany z inicjatywy i sponsorowany przez Takeda.

Copyright © 2021 Takeda Pharmaceutical Company Limited. Wszystkie prawa zastrzeżone. Wszystkie znaki handlowe są własnościami ich prawowitych właścicieli.

Takeda Pharma Sp. z o.o. ul. Prosta 68, 00-838 Warszawa, Polska tel.: +48 22 608 13 00 lub 01, fax: +48 22 608 13 03 www.takeda.com/pl-pl/